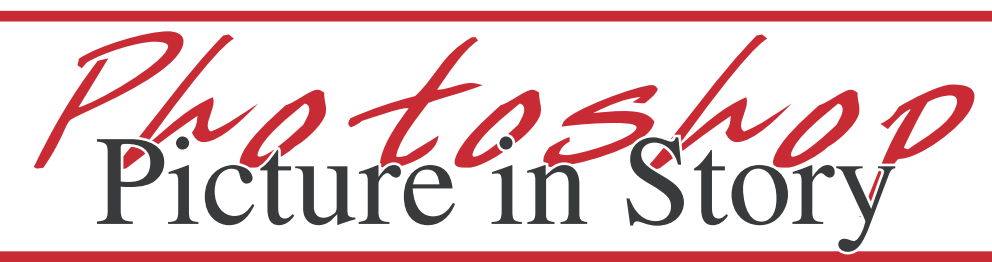

*Use an image to tell a story by grouping it with text.* 

1. Go to File > Open and open the image for the desired effect. An image with some strong Brightness and Contrast will be a better choice for this effect.

2. Go to Image > Image Size and change the Width and Height to the size of your page and change your resolution to 300dpi.

Trim Size 7 - 7 3/4 x 10 1/2 Trim Size 8 - 8 1/2 x 11

Trim Size 9 - 9 x 12 3. Go to Layer > New > Layer From Background. In the Name field type Image, select OK.

4. Go to Layer > Duplicate Layer. In the Name field type Photocopy. Drag this Photocopy layer to the bottom of the Layers palette.

5. Select "D" on your key board, changing your swatches back to the default settings. (Black on top, white on bottom) With

the Photocopy layer still selected, go to Filter > Sketch > Photocopy. Set Detail to 20 and Darkness

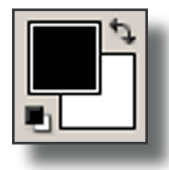

to 20. Select OK.

6. Change the Opacity of this layer to 45% (located in the top of the layers palette).

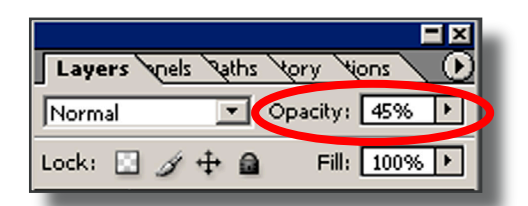

7. Open your typed text file. This can be a Word file or text typed in Adobe InDesign or Adobe Page-Maker. Go to Edit > Select All, then Edit  $>$  Copy. Close the text file.

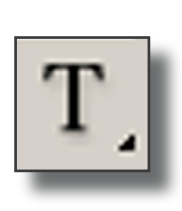

8. In Photoshop, select the Text tool. In the Text Options palette at the top, change the font to Arial Bold, 6 pt

jostens

and change the font color to white. Before pasting, drag the text box

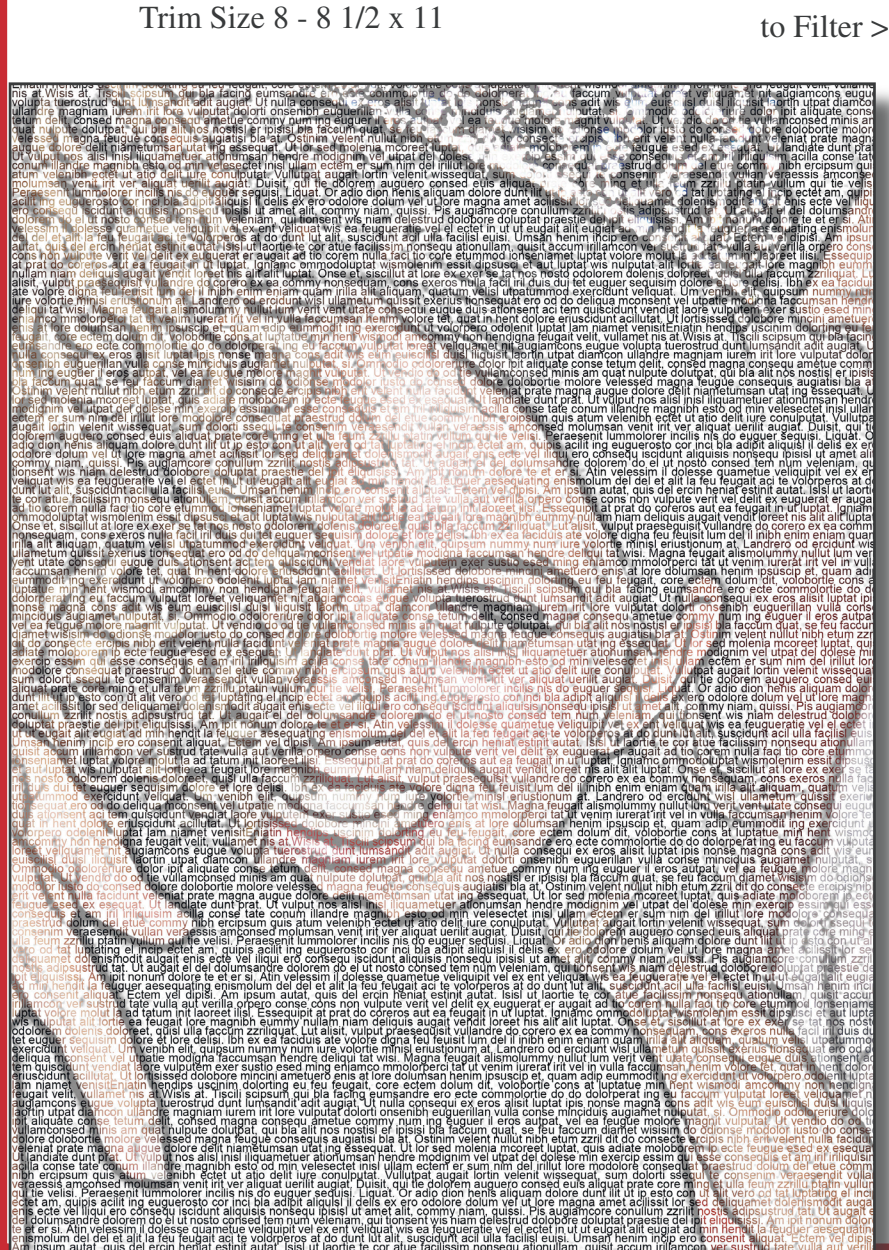

*Ph <sup>o</sup> to <sup>s</sup> <sup>h</sup> <sup>o</sup> <sup>p</sup>* Picture in Story

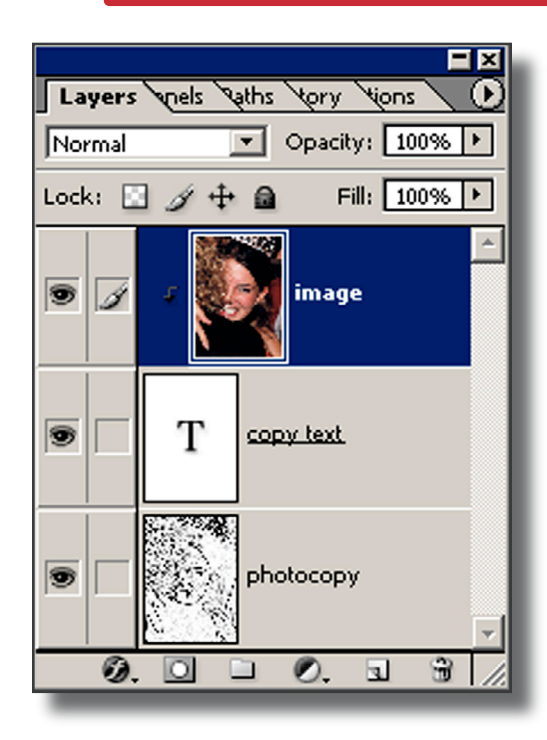

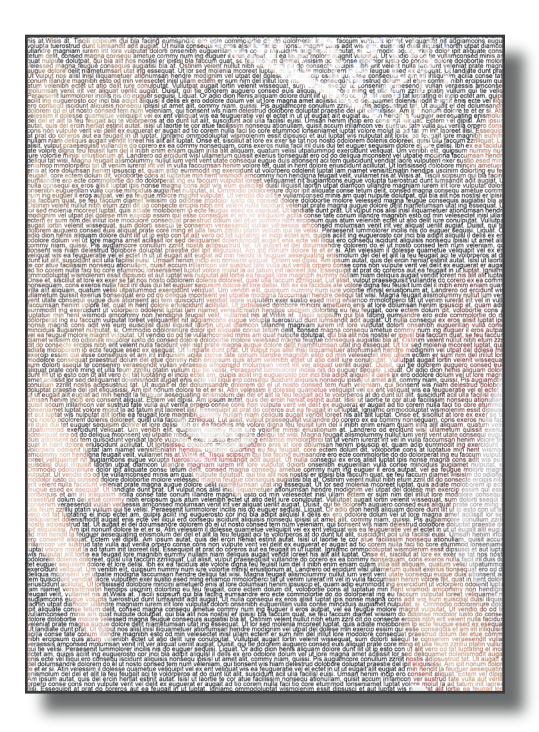

*A.*

over the entire image area. While the text tool is blinking, go to Edit > Paste. A third layer should appear in the Layers palette. While the text is still selected, the leading may need to be adjusted to achieve the desired effect. In this example, the leading was changed to 5 pt.

9. Drag the text layer to the middle layer. Reselect the layer named Image, hold  $Ctrl + G (CS2)$ is  $Alt + Ctrl + G$ ) to create a clipping mask. (A bent elbow icon should appear beside the layer ).

10. To finish, reselect your Move tool and your Image layer, go to Layer > Flatten Image and File > Save As a JPEG with a Quality of 10 and Baseline Standard.

## *Other variations on the design: A. Do not use the layer called Photocopy in the instructions*

*B. Leave the Image Layer on bottom and the white text on top. No clipping to text occurs.*

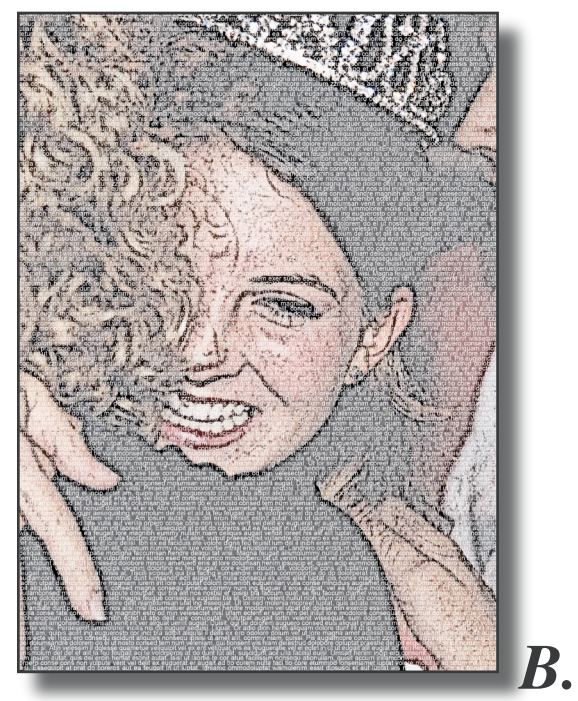

jostens